## Elapsed Timesheet

Learn how to report time and leave on an Elapsed timesheet. Faculty, A&P, USPS Exempt, and Postdocs use the Elapsed timesheet. Elapsed timesheets have a pre-loaded number of scheduled hours each day, which total a weekly amount equal to your FTE. For full-time employees, these hours will equal 40 for the week unless a holiday occurs during the workweek.

1. Sign in to the <u>myFSU Portal</u> with your FSUID and password.

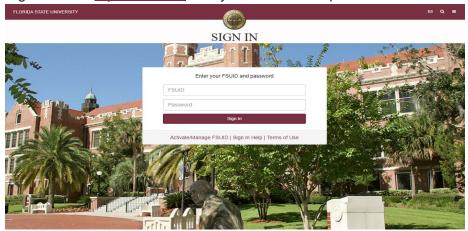

Select the Access Timesheet button or HR icon (Employee Self Service > Time > Timesheet).

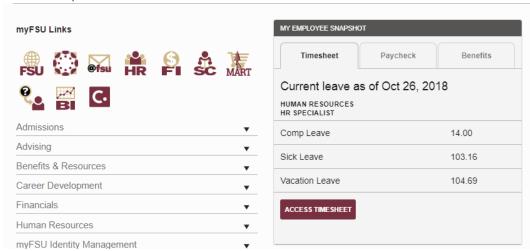

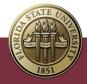

## Elapsed Timesheet Overview

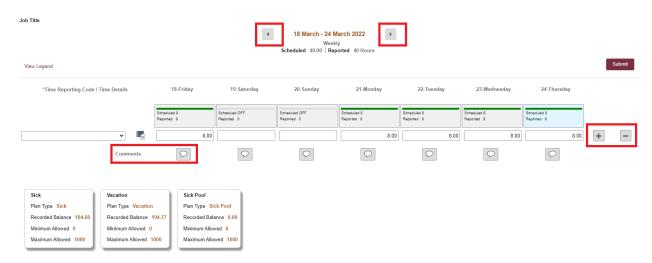

## Key Features to Note:

- Do not manipulate Date fields. Always use Back Arrow and Forward Arrow to move between the workweek of Friday-Thursday.
- Never leave a scheduled day blank on the timesheet unless it is a Holiday. The
  Elapsed timesheet has a pre-loaded schedule so if you altered your work schedule
  and did not work on a scheduled day, a 0 (zero) must be placed on the timesheet.
- The comment field should be used for any comments. Once saved, comments cannot be removed and are public record.
- Plus "+" and minus "-" buttons to the far right allow you to add and delete rows.
- Always hit Submit to save your entries before leaving the page.
- 1. To add a leave event, click the plus "+" sign on the far right to add a row.

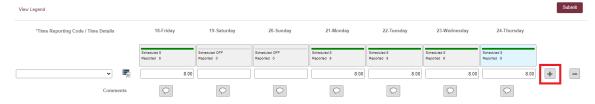

In this example, an employee worked their regular scheduled hours but was out sick on 3/21/22

- a) Click in the column for the date you are modifying (3/21/22). Remove the 8 from the top row and enter 8 on the bottom row.
- b) Select the appropriate Time Reporting Code for each row. In this example, the top row will be Regular Hours Worked (REGHP) and the bottom row Sick Leave Taken (SCKHT).

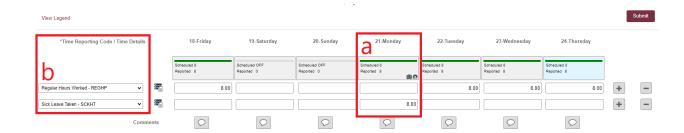

2. Click **Submit**. Submit Confirmation appears at top of page.

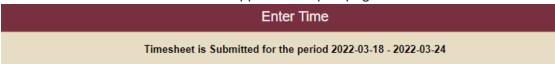

Your time has been successfully entered. The time changes now need approval by your manager, as indicated by the Pending Approvals icon.

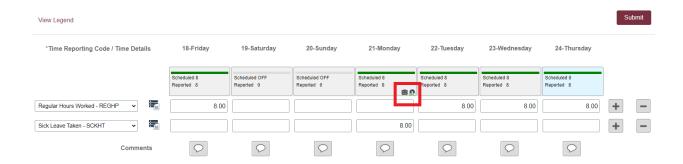

Congratulations! You have successfully entered time in the elapsed timesheet.